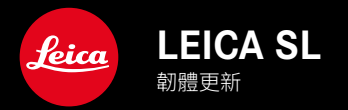

TW

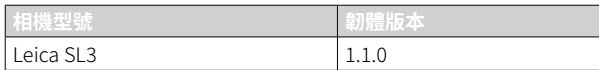

## 改進

- 影片設定:長按鎖定數值
- 按下後撥盤(3秒),將ISO鎖定在自動ISO設定下
- 在手動對焦模式下,按下操縱桿即可使用放大率功能
- 選單項目用戶配置文件中優化的順序
- 修正韌體中的錯誤

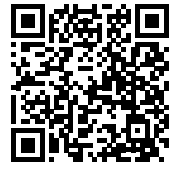

您可在此下載詳細的使用說明書:

www.leica-camera.cn/service-support/support/download.html

如需免費預訂印刷成冊的詳細使用說明書,請在以下鏈接註冊: www.order-instructions.leica-camera.com

## 韌體更新

TW

Leica始終致力於其相機產品的繼續開發和優化。由於相機中有諸多功 能完全由軟體控制,因此某些功能上的改良與擴充可後續安裝於您的 相機之中。為此,Leica將不定期提供韌體更新,這些更新可從我們的主 頁下載。

如果您的相機已註冊,您將獲取關於Leica所有的更新訊息。通過韌體 更新,Leica FOTOS用戶也自動獲取Leica相機的相關資訊。

韌體更新的安裝可以通過兩種不同的方式完成。

- 通過Leica FOTOS應用程序
- 直接通過相機選單

為確定安裝了哪種韌體版本

- ▶ 在主選單中選擇相機資訊
	- 將顯示當前韌體版本。

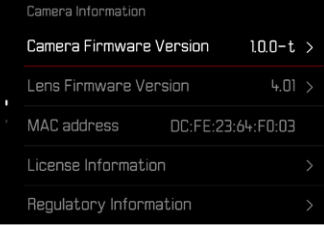

有關相機註冊、韌體更新或下載的更多信息,以及使用說明書中所列 的規格的變更和補充的資訊,請瀏覽我們網站的「客戶專區」:

https://club.leica-camera.com

# 執行韌體更新

中斷正在進行的韌體更新,可能會導致設備的嚴重損壞和無法修復! 因此,在韌體更新期間,您需要特別注意以下提示:

- 不要關閉相機!
- 請勿取出記憶卡!
- 請勿取出電池!
- 請勿卸下鏡頭!

#### 提示

- 電池的電力不足時,會出現警告資訊。在這種情況下,請先對電池 充電,然後再重複上述步驟。
- 在相機資訊子選單中,您會找到其他的設備和國家許可標誌或許可 編號。

### 準備工作

TW

- ▸ 充滿電並裝入電池
- ▸ 從相機中取出第二張SD卡(如果有)
- ▸ 刪除記憶卡中的所有韌體檔案
	- 建議備份記憶卡上的所有相片,然後在相機中將其格式化。 (注意:檔案丟失!當記憶卡格式化時,卡內的全部檔案都會丟 失。)
- ▸ 下載最新的韌體
- ▸ 保存至記憶卡
	- 韌體檔案必須保存在記憶卡的最頂層(而不是子目錄中)。
- ▸ 將記憶卡插入相機
- ▸ 開啟相機

### 更新相機的韌體

- ▸ 進行準備工作
- ▸ 在主選單中選擇相機資訊
- ▸ 選擇Camera Firmware Version
- ▸ 選擇開始更新
	- 出現一個有關更新資訊的詢問對話方塊。
- ▸ 檢測版本資訊
- ▸ 選擇是
	- 提示信息是否欲將配置文件儲存至SD卡?出現。
- ▸ 選擇是/否
	- 更新自動開始。
	- 該過程中下方狀態LED閃爍。
	- 成功操作後出現一個相應的提示資訊,要求重新啟動。
- ▸ 關閉並再次開啟相機

#### 提示

• 重啟後必須重新設定日期&時間及語言。會出現相應的對話方塊。

#### 更新鏡頭的韌體

如果情況允許,可以對Leica SL鏡頭以及L-Mount聯盟的所有其他鏡頭 進行韌體更新。

Leica SL鏡頭的韌體更新通常已隨相機韌體的當前版本一併導入,因 此不需手動執行。如果在相機更新期間安裝了SL鏡頭,此鏡頭也會自 動配備最新的韌體。否則,在其第一次安裝到具有更新韌體的相機時, 一個相應的詢問對話方塊將會出現。

相機韌體更新的提示同樣適用於鏡頭。

- ▸ 進行準備工作
- ▸ 在主選單中選擇相機資訊
- ▸ 選擇Lens Firmware Version
- ▸ 選擇開始更新
	- 出現一個有關更新資訊的詢問對話方塊。
- ▸ 檢測版本資訊
- ▸ 選擇是
	- 更新自動開始。
	- 該過程中下方狀態LED閃爍。
	- 成功操作後出現一個相應的提示資訊,要求重新啟動。
- ▸ 關閉並再次開啟相機